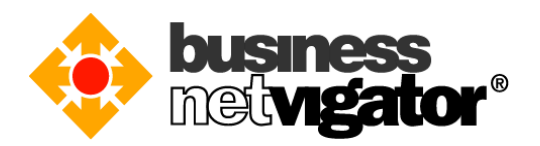

## **Steps for Advanced Email Setup on Android devices:**

Advanced Email integrates natively over-the-air with the Mail, Address book and Calendar applications on devices running Android Operating System release 2.1 and later (Please note that some mobile phone manufacturer have further enhance to support the synchronization of Tasks). By using the ActiveSync protocol no additional download is required, only that Wi-Fi or a mobile data is enabled. Follow the procedure below to setup your mobile device.

Please follow the steps below for setting up your Android devices: (Below example use Android v4.3 screen capture, there may be some delta differences between Android versions)

1) On your Android desktop (or menu screen in some cases), tap the "Settings" icon

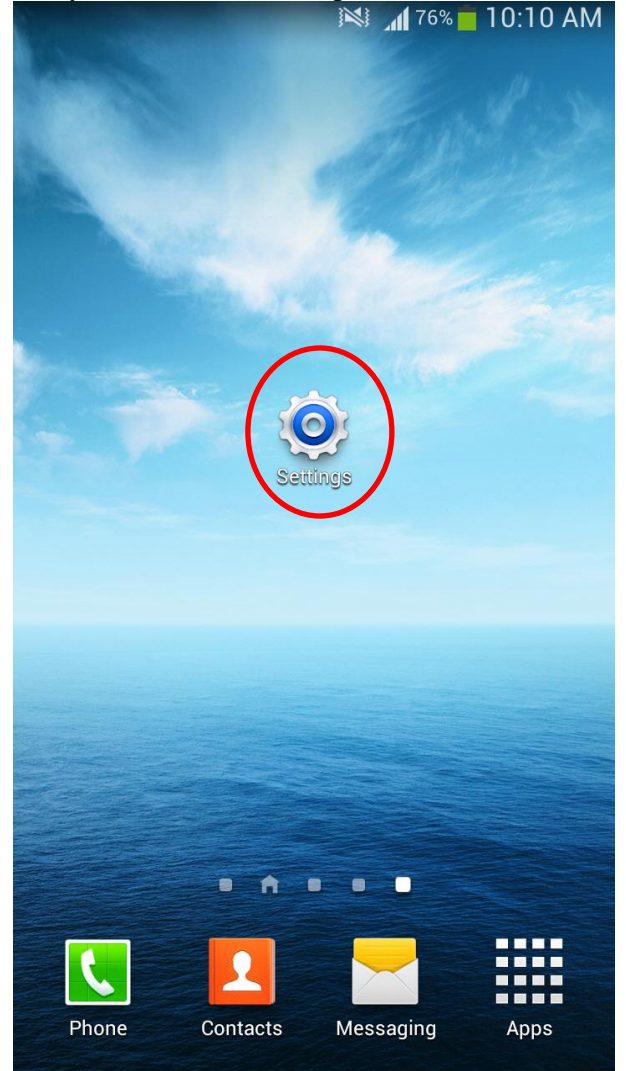

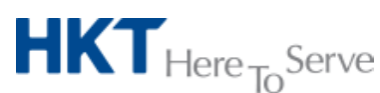

*Advanced Email setup on Android (Eng).doc* © *2017 Hong Kong Telecommunications (HKT) Ltd, All Rights Reserved* Page 1 of 8

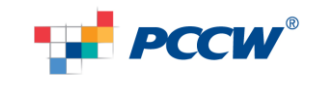

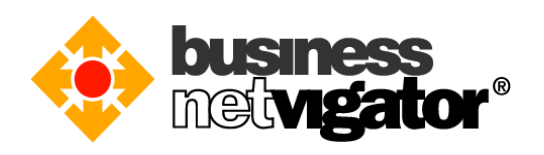

2) Select "Account & Sync" option and select "Add Account" option

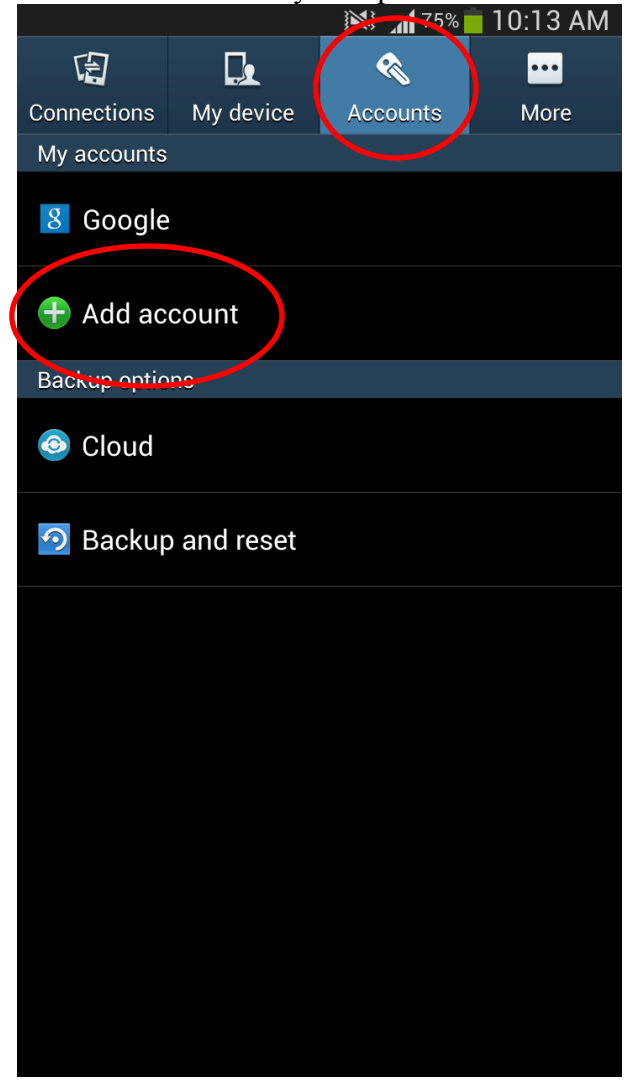

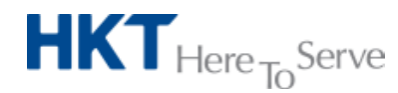

*Advanced Email setup on Android (Eng).doc* © *2017 Hong Kong Telecommunications (HKT) Ltd, All Rights Reserved* Page 2 of 8

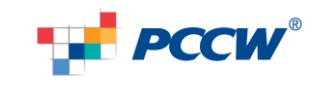

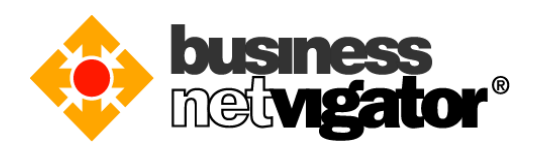

3) Select "Microsoft Exchange ActiveSync" option (please note some phone may call this "Microsoft Exchange")

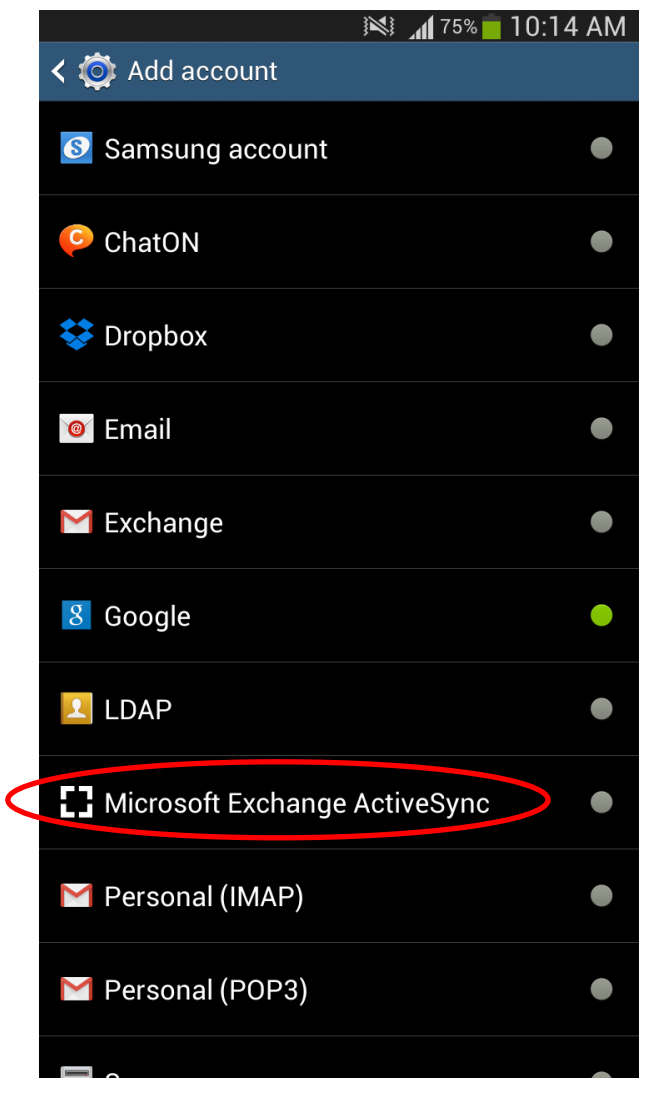

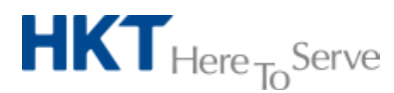

*Advanced Email setup on Android (Eng).doc* © *2017 Hong Kong Telecommunications (HKT) Ltd, All Rights Reserved* Page 3 of 8

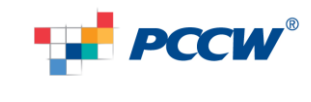

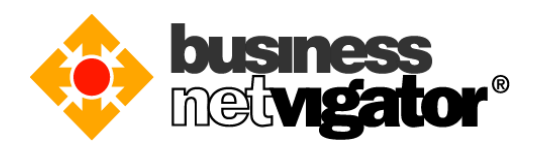

4) Enter your email address to "Email address" field, e.g.: [zimemta1@netvigator.com,](mailto:zimemta1@netvigator.com) then tap "Next" button

Enter your email password to the "Password" field, then tap "Next" button

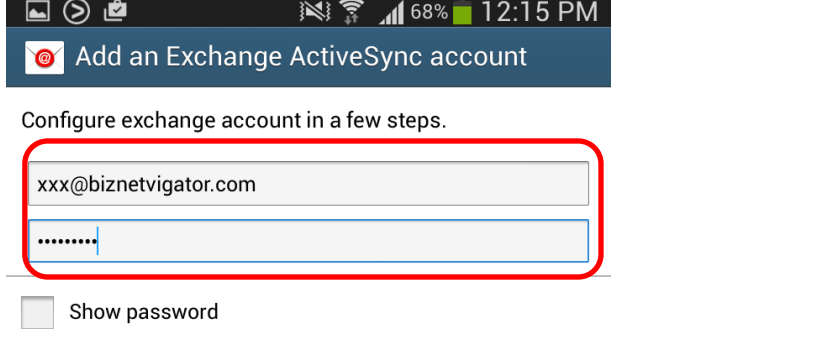

Manual setup

Next

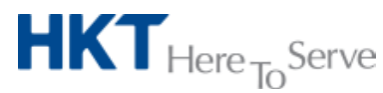

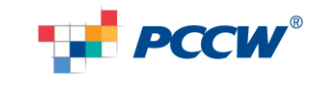

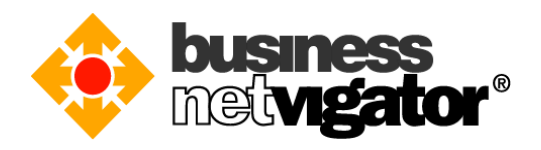

5) Enter your email address to the "Email address" field, e.g.: **[zimemta1@netvigator.com](mailto:zimemta1@netvigator.com)** Enter your name to the "Domain\username" field; please add the "\" first Enter your email password to "Password" field,

Enter "**bm8.biznetvigator.com**" to the "Server" field,

Tick the checkbox "User secure connection (SSL)", then tap "Next" button

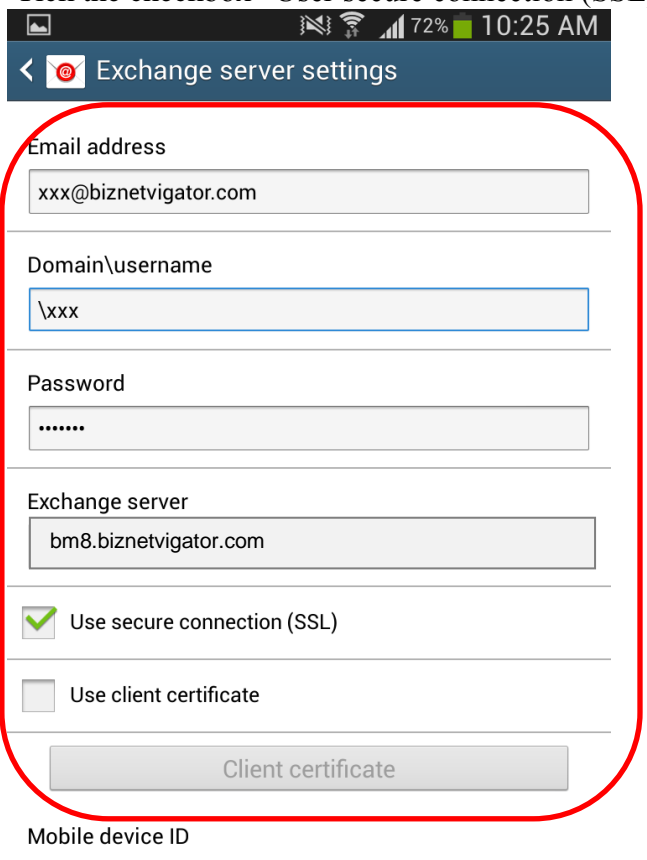

Next

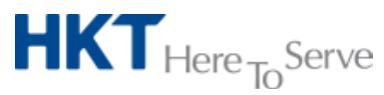

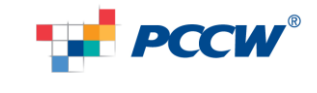

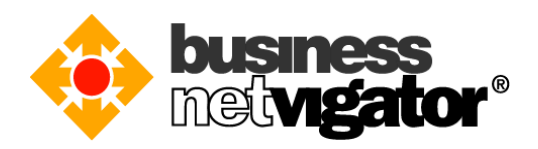

6) Configure your email account option in "Account settings" screen, e.g. Set the [Period to sync Email], the [Sync schedule], the [Peak schedule] , the [Emails retrieval size], and the [period to sync Calendar] Tick/not tick [Notify me when email arrives] Tick/not tick [Sync Email] Tick/not tick [Sync Contacts] Tick/not tick [Sync Calendar] Tick/not tick [Sync Task], then tap "Next" button

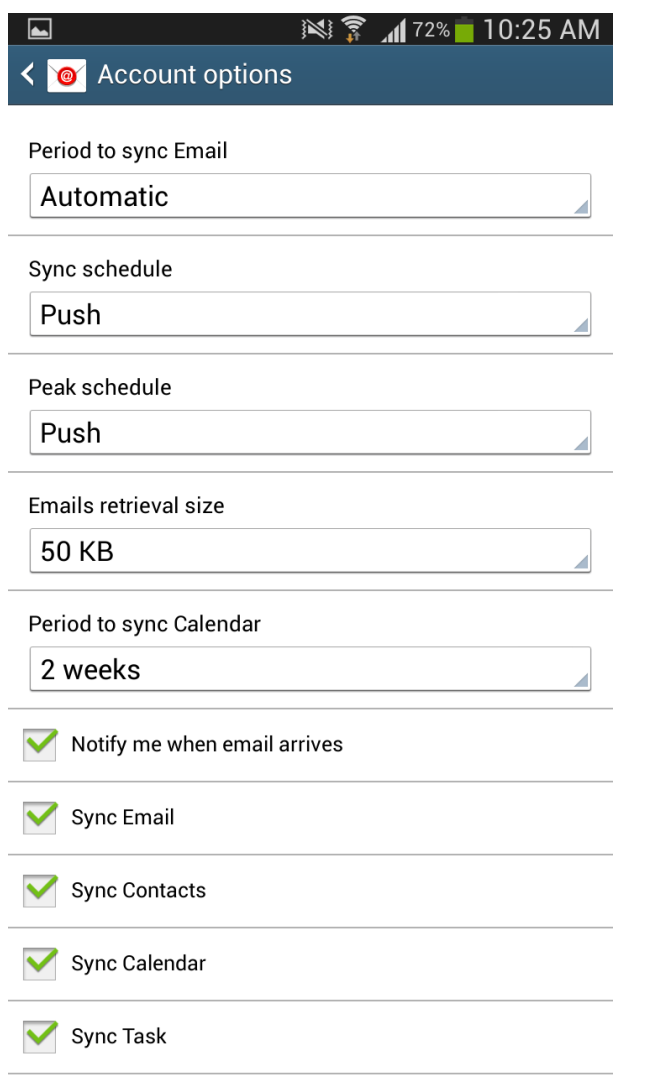

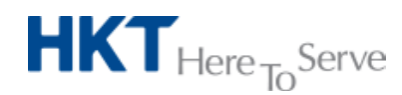

*Advanced Email setup on Android (Eng).doc* © *2017 Hong Kong Telecommunications (HKT) Ltd, All Rights Reserved* Page 6 of 8

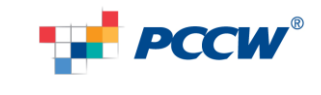

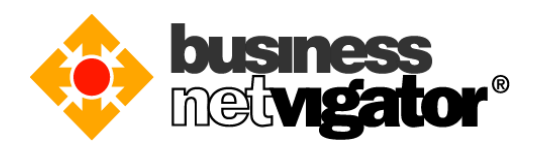

7) Last step is to give a "name" to this email account (because user may have multiple email account on Android, this will give identity to a particular account), e.g. your email address or type "Advanced Email".

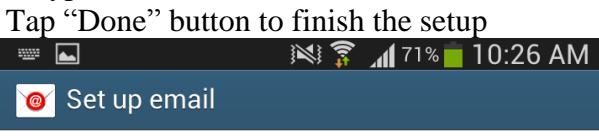

Your account is set up, and email is on its way!

Give this account a name (Optional)

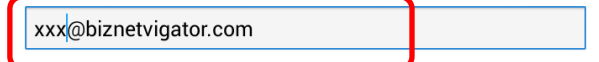

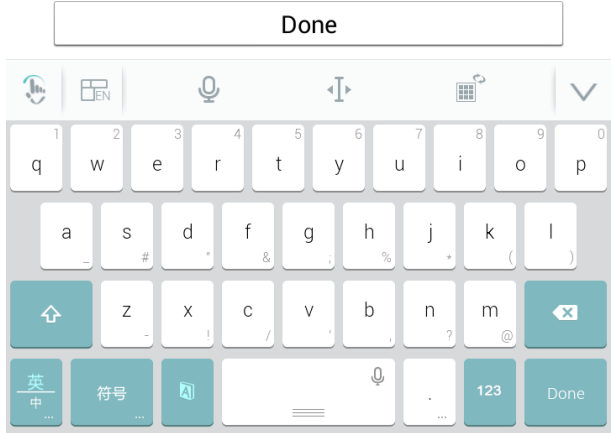

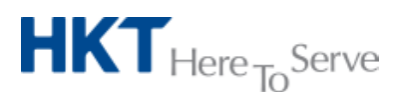

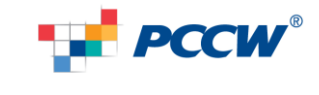

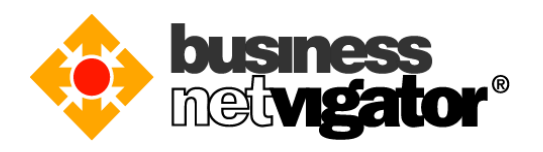

8) Setup is completed, now the Advanced Email account is shown on the account list, background sync is in action immediately.

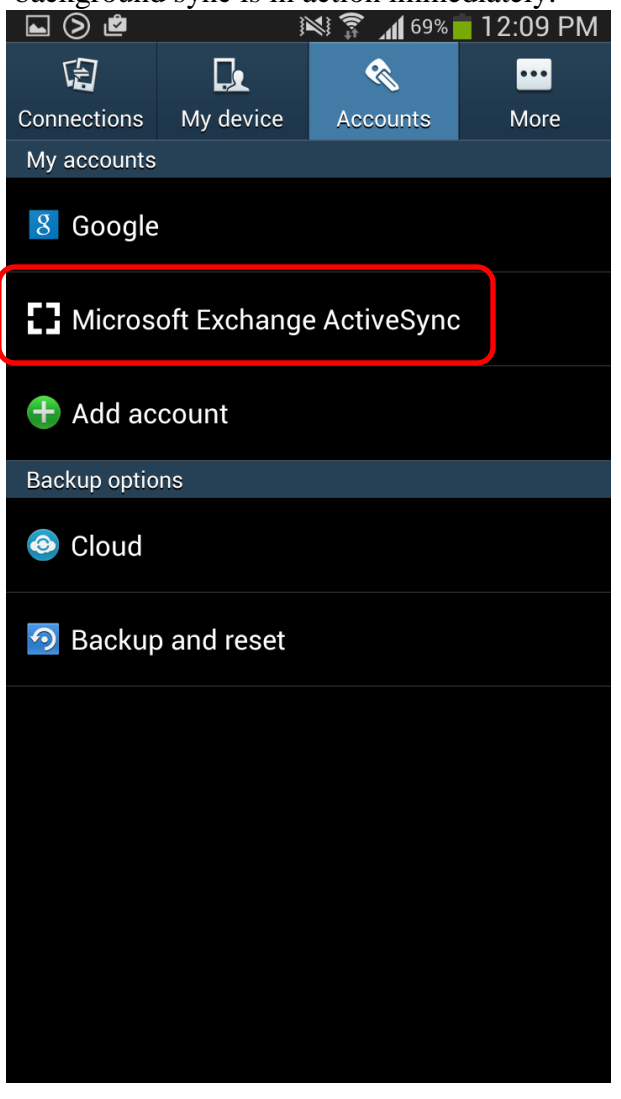

Thank you for using Business Netvigator Advance Email service.

--End of document--

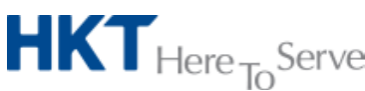

*Advanced Email setup on Android (Eng).doc* © *2017 Hong Kong Telecommunications (HKT) Ltd, All Rights Reserved* Page 8 of 8

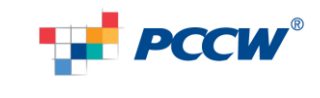